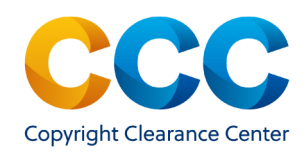

# Marketplace: Manage Account—View Orders

When you have placed orders in Marketplace you may want to view them. This guide will provide instructions to view orders you have already placed and either had invoiced or paid by credit card at the time of purchase.

————————————————————————————————————–-———

————————————————————————————————————————

#### Log on by visiting:<http://marketplace.copyright.com>

#### 1. Finding your orders in Marketplace

- After signing into your account, select "View Orders" from the drop-down menu, next to your name at the top right of the application:
- The "View & Search Orders" tab on the Manage Account page will open.
- NOTE: Marketplace buyers can search for all orders they placed on the Marketplace platform. Orders placed on Copyright.com can only be accessed through Manage Account on Copyright.com.

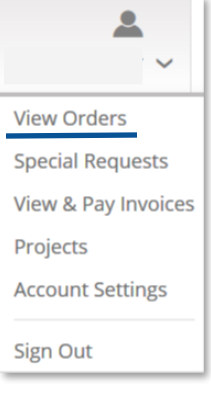

*TIP: Copyright licenses are important for record keeping purposes. If you use projects in Marketplace, all your licenses will be in one place, for easy reference.* 

#### **View & Search Orders**

To search using specific criteria, please use the Search field or select a pre-defined date range from the drop-down. To view orders older than 2 vears, please use the Search field.

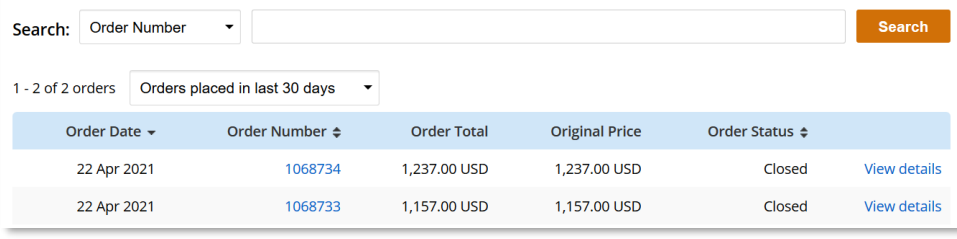

### 2. Search by Order Information

- You can search for orders in multiple ways.
- The default search parameter is "Order Number", but you may select any of the parameters on the list.
- Select the search parameter and the interface changes to that search type. Enter the requested information and click on **Search**
- E.g. selecting "Order Detail Status" reveals a dropdown for all the possible statuses and a date range limiter. Select a status and enter a date range to initiate a search.
- The results displayed includes all orders that you have placed through other applications. It is easy to limit to Marketplace republication orders in the following way:
- Select "Order Type" then "Republication Permissions" from the offered options
- Next, provide a date range limiter
- Initiate the search following your selections by clicking **Search**

#### 3. Search for Orders by Date Ranges

- Searching for orders by date ranges is simplified by selecting one of the five options offered
- Each options expands the search results sets for your review. You can modify this selection as many times as is necessary to find your target order(s).

Orders placed in last 30 days -Orders placed in last 30 days Orders placed in last 60 days Orders placed in last 6 months Orders placed in last year Orders placed in last 2 years

Initiate the search following your selections by clicking  $\textsf{Search}$ 

THIS DOCUMENT CONTAINS BOTH CONFIDENTIAL AND PROPRIETARY INFORMATION OF COPYRIGHT CLEARANCE CENTER, INC. AND ITS AFFILIATES ('CCC'). THE INFORMATION CONTAINED IN THIS DOCUMENT IS PROVIDED BY CCC 'AS IS'. CCC MAKES NO REPRESENTATION OR WARRANTY WHATSOEVER THAT THE INFORMATION IS FIT FOR ANY PARTICULAR PURPOSE NOR AS TO THE ACCURACY, COMPLETENESS, OR PERFORMANCE OF THE INFORMATION OR THE PRODUCTS OR SERVICES DESCRIBED HEREIN AND EXPRESSLY DISCLAIMS ANY SUCH REPRESENTATIONS OR WARRANTIES. ANY DISSEMINATION OR OTHER USE OF THIS INFORMATION WITHOUT THE EXPRESS WRITTEN PERMISSION OF CCC. IS STRICTLY PROHIBITED. © COPYRIGHT CLEARANCE CENTER 2021.

**Order Number Order Number Order Date** Order Detail/Licen... **Order Detail Status Project Name Article/Chapter Title Publication Title Order Type Invoice Number Invoice Date** Credit Memo Nu...

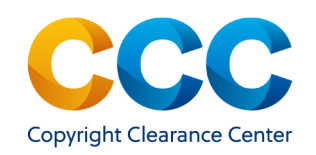

#### 4. Search for Older Orders

- You can search for orders placed more than two years ago in Marketplace using the "Order Number".
- Type the order number in the search box and click on **Search**
- Click on the Order Number to view the full order details

### 5. Search by Order Number on the View & Search Orders List

- Orders from the last 30 days will display when selecting "View Orders" from the Manage Account menu. If the order you want to review appears on the list, click on the order number to view all details related to that order.
- Clicking on the Order Number opens the Order Details page:

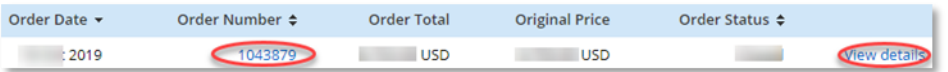

- You can print the order details by clicking Print Order
- The License Terms and Conditions page for the Publisher of the content you are requesting to republish provides details about the request, the Publisher's Terms and Conditions and CCC's Republication Terms and Conditions, found by scrolling to the bottom of the page.

- License Terms and Conditions This is a License Agreement between y ("You") and s ("Publisher") provided by Copyright Clearance Center ("CCC"). The license consists of your order details, the terms and conditions provided by and the CCC terms and conditions All payments must be made in full to CCC.

*NOTE: Copyright licenses are only valid once full payment is made to the CCC.*

# **Marketplace Quick Reference Guide**

# Manage Account - View Orders

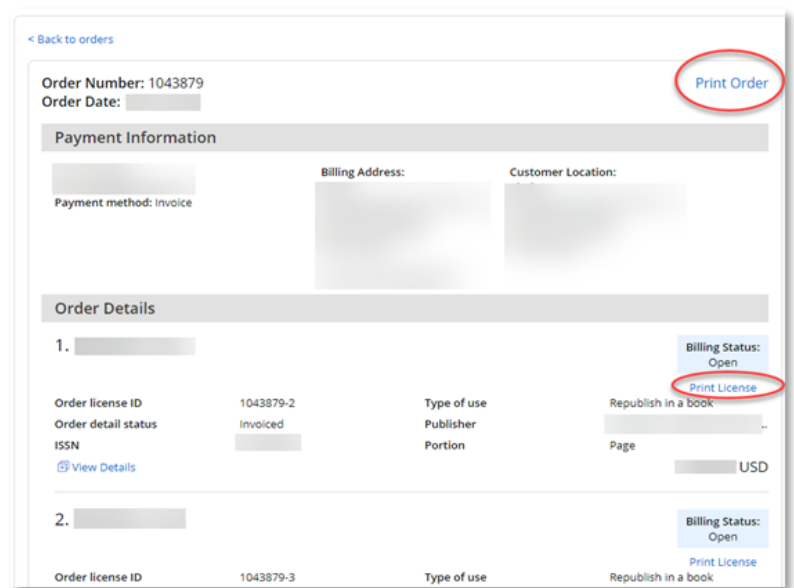

## 6. Delete a Project

- Sign into your account and click the down arrow next to your name at the top right of the application:
- Select "Projects" to view the active projects on your account.
- To delete an existing project, click on the "Trash" icon  $\overline{10}$ to the right of the project.
- You may also select the project name to open the project and click on **n** Delete Project

#### Questions?

*For general questions:*

*[Search the Knowledgebase](https://copyright.secure.force.com/kb/pkb_Home?l=en_US&c=CCC_FAQ%3AMarketplace) or [Contact Customer Service](https://copyright.secure.force.com/kb/CCCWeb2Case?l=en_US&c=CCC_FAQ%3AMarketplace) or Use Live Chat, available in Marketplace*

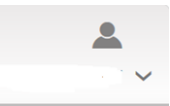

**View Orders** 

**Special Requests** 

View & Pay Invoices

#### Projects

**Account Settings** 

Sign Out

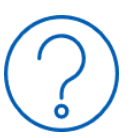

THIS DOCUMENT CONTAINS BOTH CONFIDENTIAL AND PROPRIETARY INFORMATION OF COPYRIGHT CLEARANCE CENTER, INC. AND ITS AFFILIATES ('CCC'). THE INFORMATION CONTAINED IN THIS DOCUMENT IS PROVIDED BY CCC 'AS IS'. CCC MAKES NO REPRESENTATION OR WARRANTY WHATSOEVER THAT THE INFORMATION IS FIT FOR ANY PARTICULAR PURPOSE NOR AS TO THE ACCURACY, COMPLETENESS, OR PERFORMANCE OF THE INFORMATION OR THE PRODUCTS OR SERVICES DESCRIBED HEREIN AND EXPRESSLY DISCLAIMS ANY SUCH REPRESENTATIONS OR WARRANTIES. ANY DISSEMINATION OR OTHER USE OF THIS INFORMATION WITHOUT THE EXPRESS WRITTEN PERMISSION OF CCC. IS STRICTLY PROHIBITED. © COPYRIGHT CLEARANCE CENTER 2021.